\_\_\_\_\_\_\_\_\_\_\_\_\_\_\_\_\_\_\_\_\_\_\_\_\_\_\_\_\_\_\_\_\_\_\_\_\_\_\_\_\_\_\_\_\_\_\_\_\_\_\_\_\_\_\_\_\_\_\_\_\_\_\_\_\_\_\_\_\_\_\_\_\_\_\_\_\_\_\_\_\_\_\_\_\_

 $\ast\ast$ เชื่อมต่อเครื่องพิมพ์โดยใช้สาย LAN เพื่อให้เครื่องพิมพ์ได้รับ IP Address $\ast\ast$ 

1. ดาวน์โหลด และ ติดตั้ง Utility > <u>http://www.starmicronics.com/support/</u> เลือกตามภาพด้านล่าง

# **Star Micronics Support Database**

Welcome to the Star Micronics Global Support Site! Browse Star's online database to easily and quickly find drivers, software, documentation and FAQs. To begin, choose your printer below.

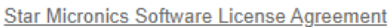

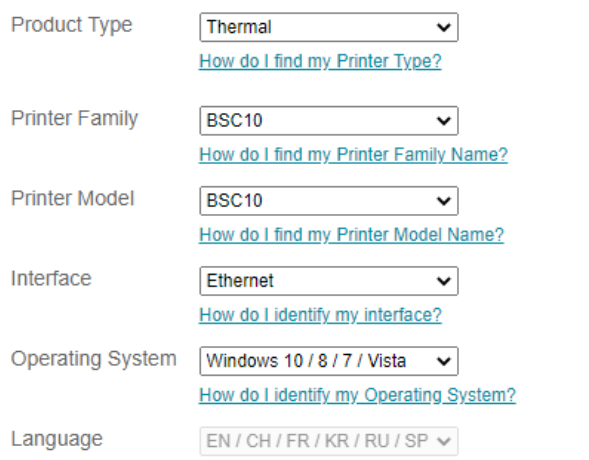

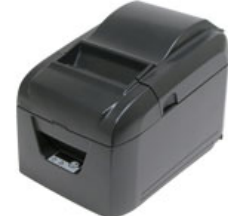

## 2. คลิก BSC10 Installation CD V2.1 เพื่อดาวน์โหลดไฟล์

## Recommended Driver: BSC10 Installation CD V2.1\* (146MB) Installation CD Package including Windows Driver, Configuration Utility, OPOS and Manuals Windows 10(32/64-bit), Windows 8.1(32/64-bit), Windows 8(32/64-bit), Windows 7(32/64-bit), Windows Vista(32/64-bit)

## 3. หลังจากดาวน์โหลดเสร็จสิ้น ไปที่ไฟล์ที่ดาวน์โหลดมา คลิกขวาที่ "Autorun" เลือก "Run as administrator"

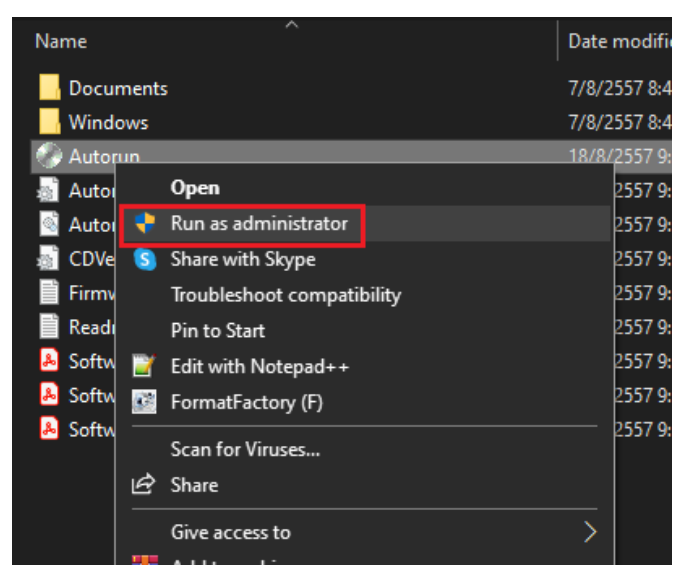

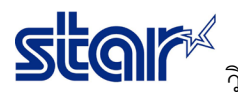

### 4. คลิก "Install"

Star Micronics Printer Software Installation CD

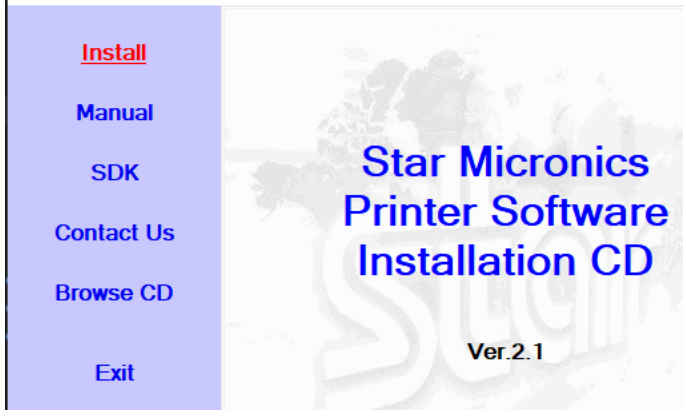

5. ติ๊กเลือก "I Agree" จากนั้น คลิก "Next"

#### Software License Agreement

To proceed you must agree with the following:

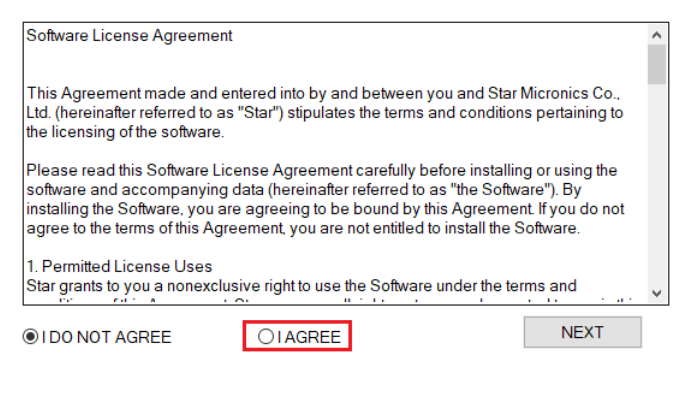

### 6. คลิก "Next"

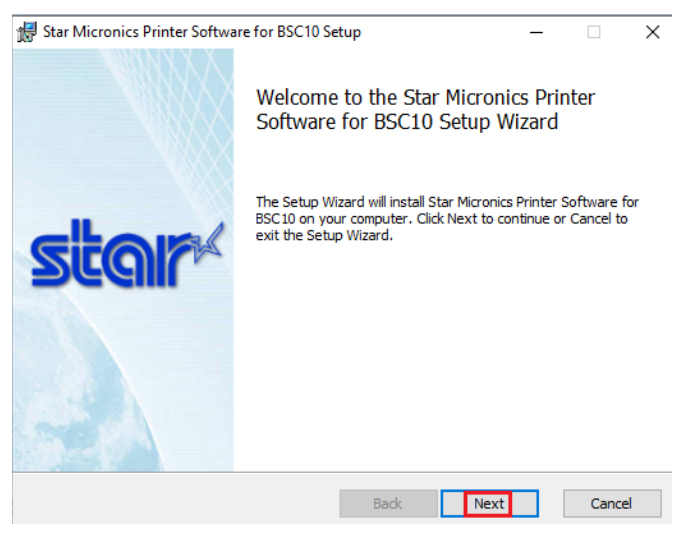

7. ติ๊กเลือก I accept… จากนั้น คลิก "Next"

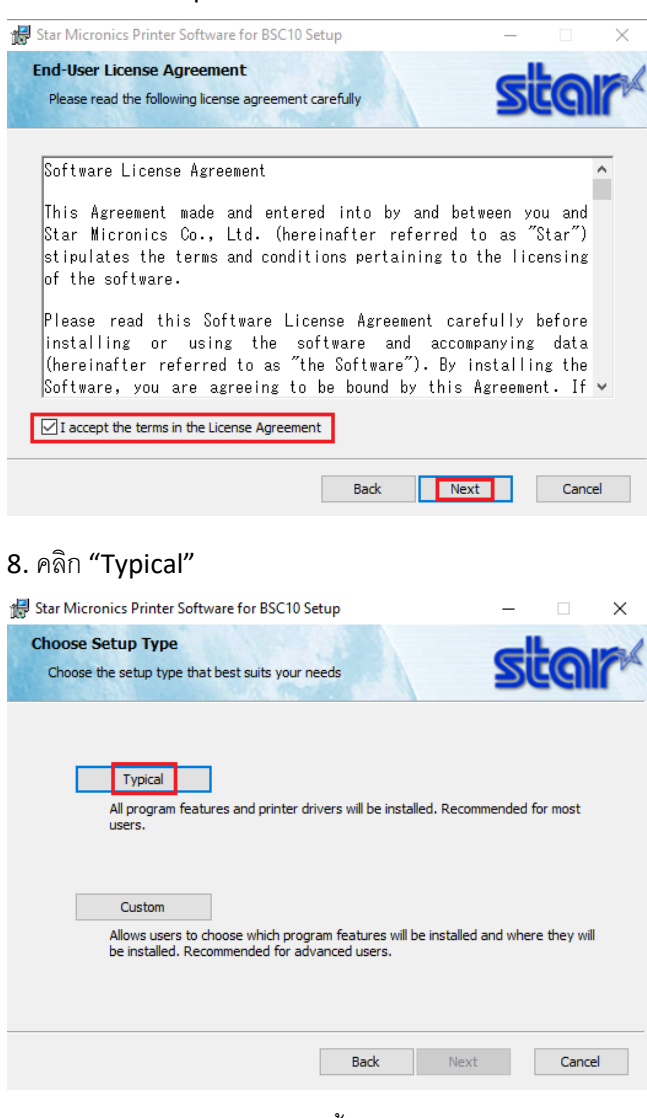

# 9. คลิก "Install" และ รอจนติดตั้งเสร็จ

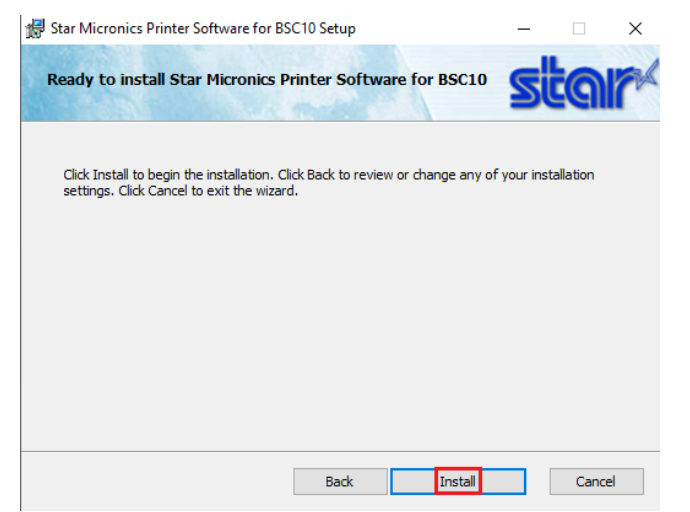

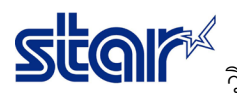

### 10. กด "Finish"

Star Micronics Printer Software for BSC10 Setup  $\times$ Completed the Star Micronics Printer Software for BSC10 Setup Wizard

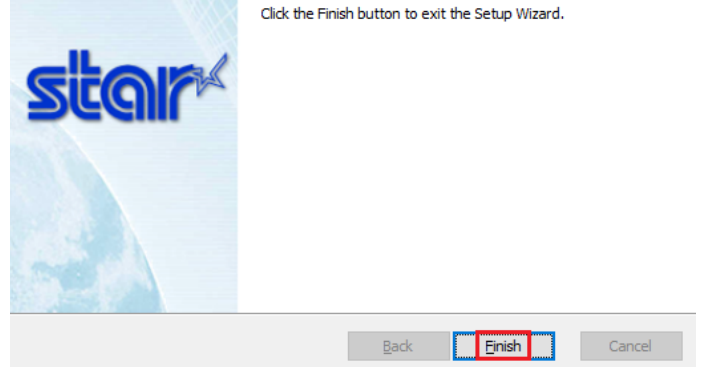

11. เปิดโปรแกรม "Printer Utility BSC10"

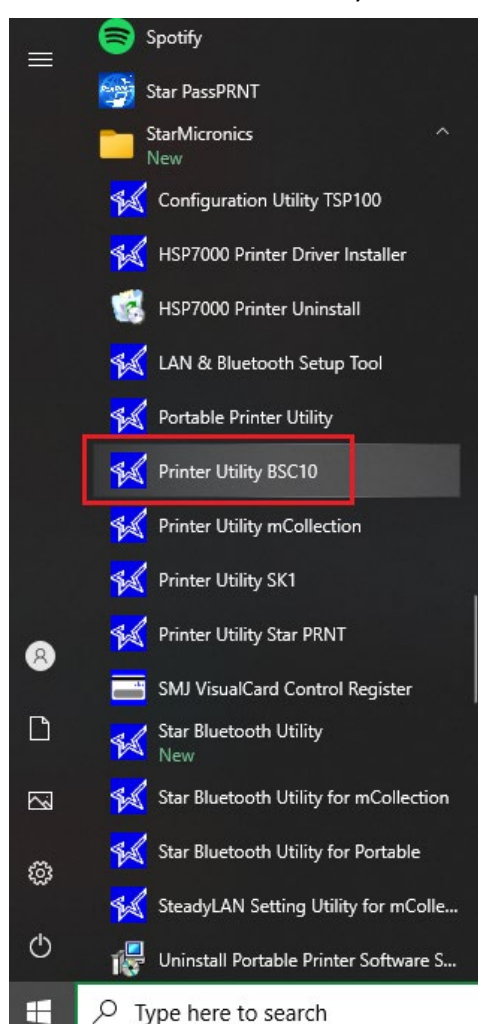

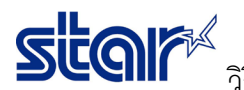

12. คลิก "Ethernet > Search Network" และ รอจนกว่า IP Address จะปรากฏ แล้วคลิก "Done"

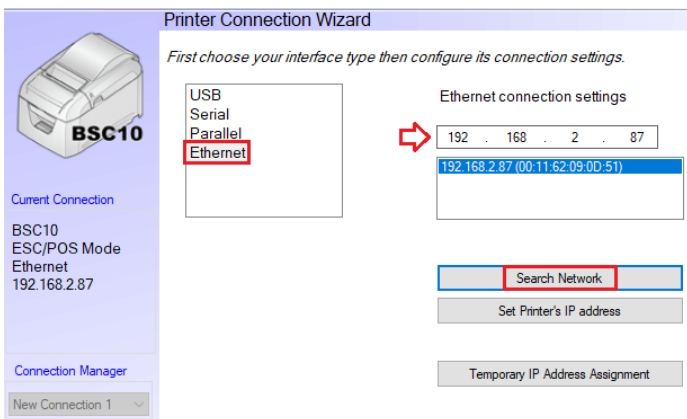

13. คลิก "OK" หากไม่มีการเปลี่ยนแปลงชื่อเครื่องพิมพ์

### **Printer Utility**

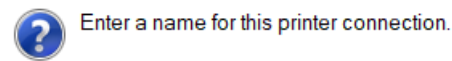

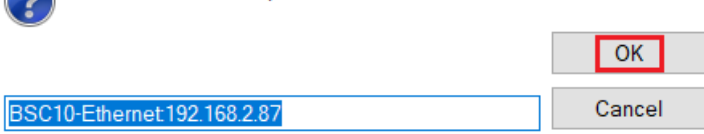

14. คลิก "OK"

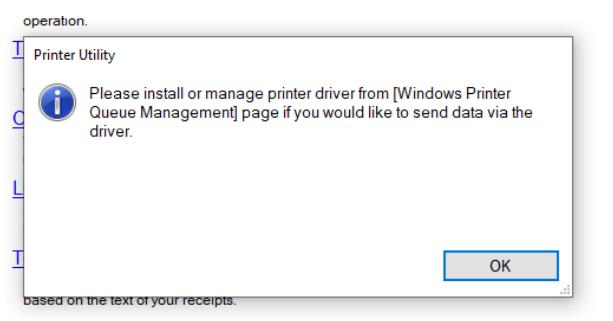

15. คลิก "Printer Setting" และ รอจนโปรแกรมจะดาวน์การตั้งค่าปัจจุบันเสร็จ

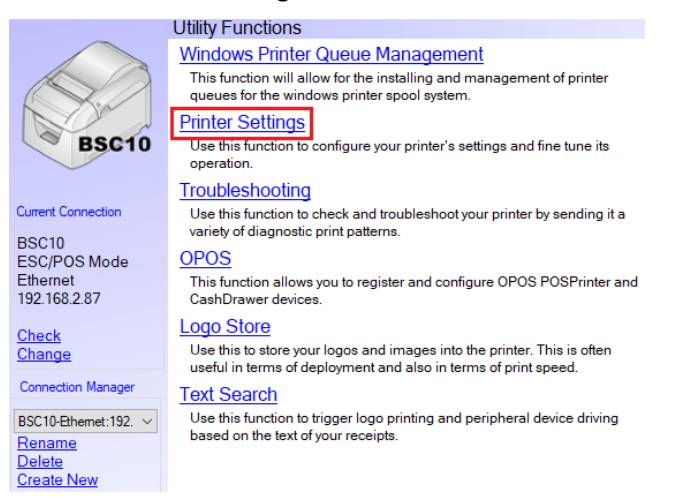

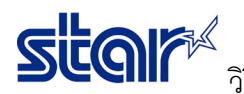

วิธีตั้งค่าเครื่องพิมพ์รุ่น BSC10E ให้มีการพิมพ์ 48 ตัวอักษรต่อบรรทัด และ ตัวอักษรเข้มสุด 16. ตั้งค่าที่ Paper Size ให้เป็น **80mm x Receipt (48 Columns)**และ Printer Density ให้เป็น **+3 (Darkest)**

## Utility Functions > Printer Settings

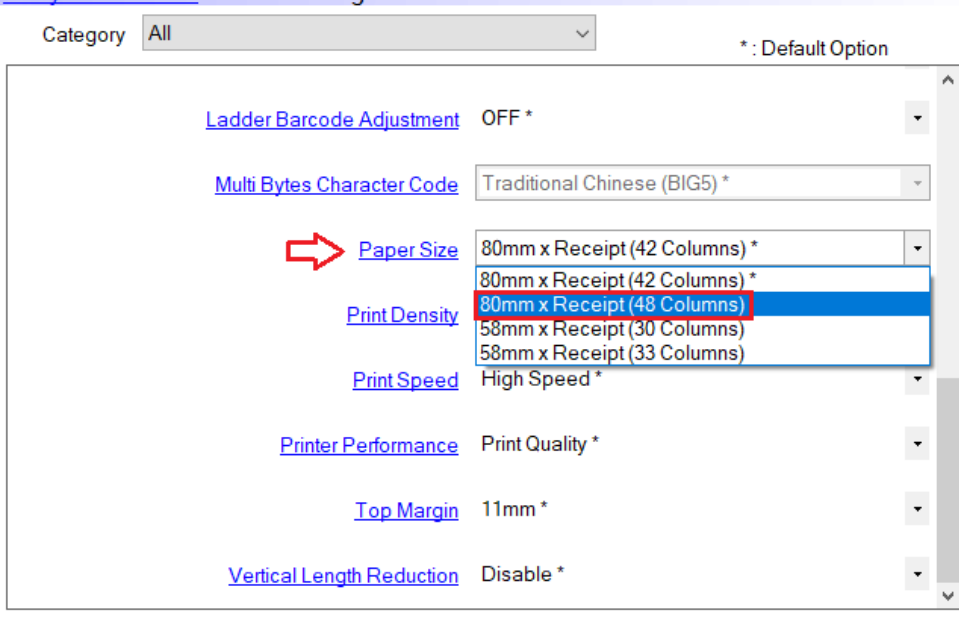

## Utility Functions > Printer Settings

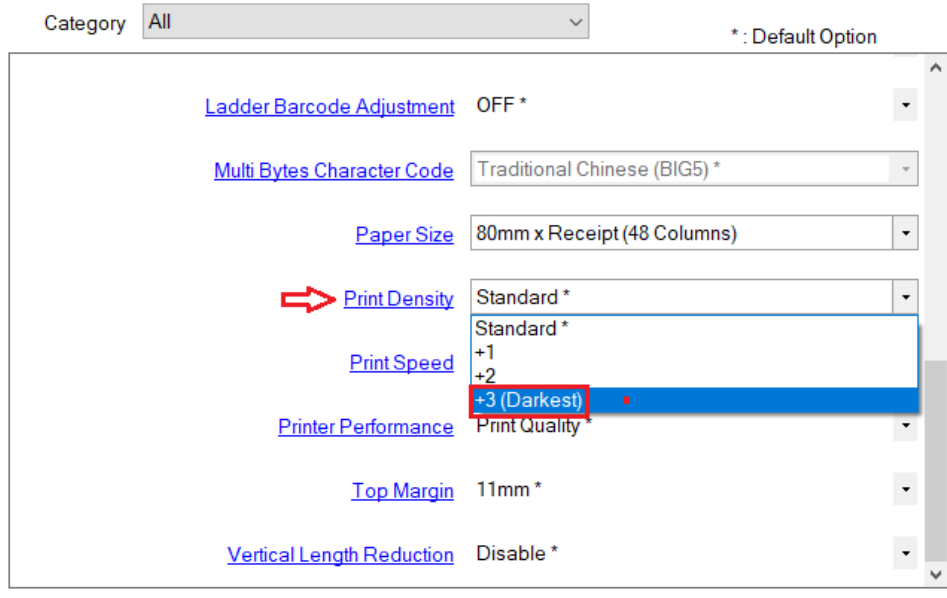

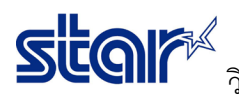

 $\bf 17$ . คลิก "Store" เพื่อบันทึกการตั้งค่า จากนั้นกด "OK"

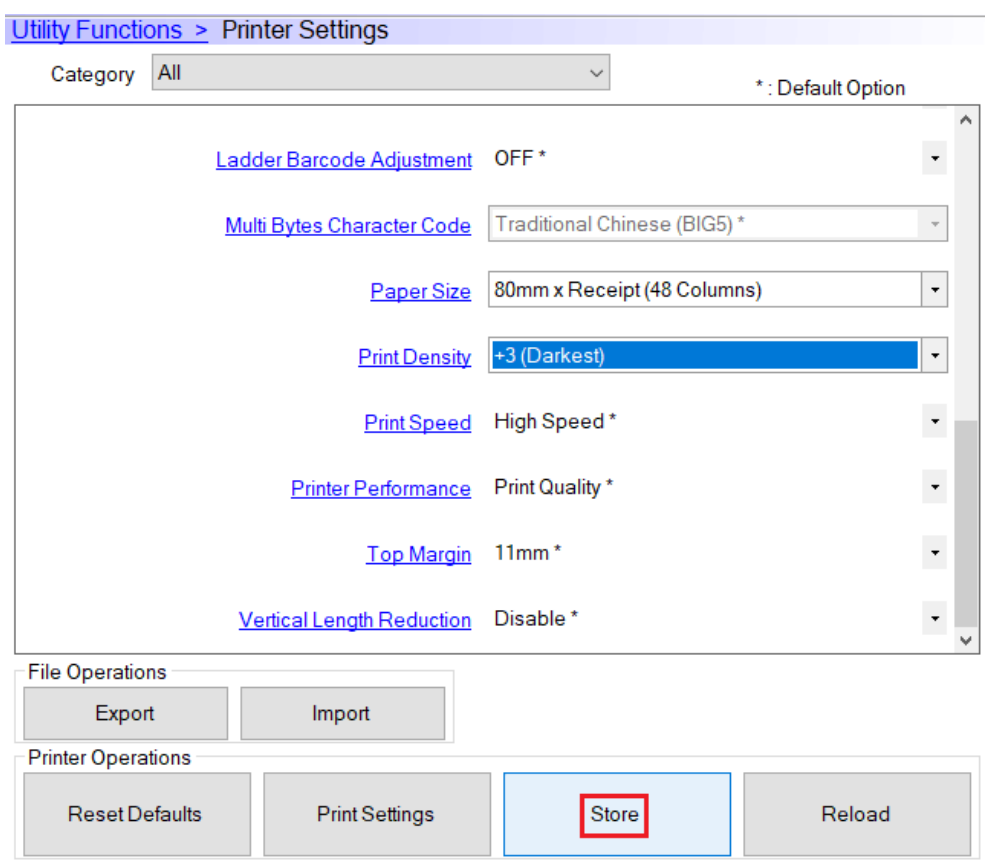

### Success

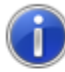

All printer switch settings are stored correctly.

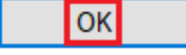

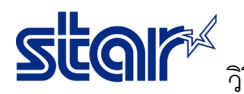

 ${\mathbf S}$ COI $\mathcal F^{\mathbb A}$  วิธีตั้งค่าเครื่องพิมพ์รุ่น BSC10E ให้มีการพิมพ์ 48 ตัวอักษรต่อบรรทัด และ ตัวอักษรเข้มสุด

18. คลิก "Printer Setting" เพื่อทำการปริ้น Configuration ของเครื่องพิมพ์ (ต้องเป็นแบบรูปในหน้าถัดไป)

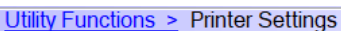

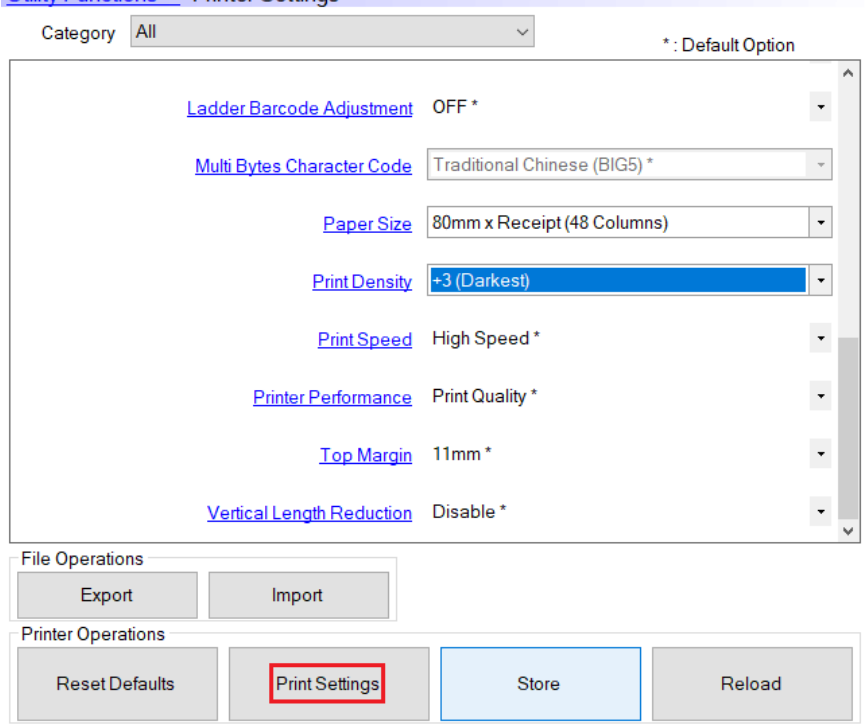

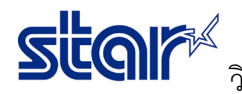

\*\*\* BSC10 LAN Ver1.3-b1.3 \*\*\* -- Memory Switch --FEDCBA9876543210 HEX. <0> 0000001000000000 0200  $\langle 1 \rangle$  0000000000000000 0000  $\langle 2 \rangle$ <3> 000000000000000 0000 <4> 000000000000000 0010  $\langle 7 \rangle$  0000000000000000 0000 <8> 0000000000000000 0000 -- Memory Switch Detail --<0>4 = Character Mode: Standard  $<sub>1</sub>$ <sub>2</sub> = Top Margin: Default</sub>  $\langle 1 \rangle$  = Large Font: Vaild  $\angle 2$ >C = 180 Rotation: Invalid <2>A = Print Start Control: Line <2>5, 4= Print Speed: Normal  $22-0=$  Print Density:  $+3$  $\langle 4 \rangle$ C = Motion Unit: Dot by dot  $\left| \langle 4 \rangle 4 \right|$  = Character/Line: Max <4>2-0= Printable Area: 72mm  $<7>CI$  =  $ASS: Valid$  $<7>4$  = BUSY: All <B>F-C= H-Reduced Size: Invalid <B>B-B= V-Reduced Size: Invalid <B>3 = H-Paper Reduction: Invalid <B>2 = V-Paper Reduction: Invalid